Transluzentes Zirkondioxid

# Verblendete und vollanatomische Brücken

### **| ZT Guido W. Hammen, Dr. med. dent. Christoph Pape**

Der vorliegende Fall befasst sich mit der Herstellung einer Brückenkonstruktion im Oberkiefer CAD/CAM-basierend aus Ceramill Zolid. Die Zähne 21–23 werden mit einer reduzierten Gerüstgestaltung versorgt, die für eine spätere Verblendung vorbereitet wird. Die Seitenzähne 24–27 werden als Alternative zur klassischen geschichteten oder gegossenen Vollkrone vollanatomisch konstruiert.

Weiblicher Patient, 71 Jahre<br>Zahnersatz. Die Patientin wünscht<br>Zahnersatz. Die Patientin ist prothealt: Die Patientin wünscht sich einen festsitzenden tisch im Unterkiefer mit einer Teilprothese auf Kronen versorgt und im Oberkiefer hat die Patientin im 1. Quadranten festsitzende Kronen und Brücken. Durch kariöse Läsionen an den Zähnen 23, 24, 27 und nicht erhaltungswürdige Zähne 22, 26 wurde eine festsitzende Versorgung in Form von Brücken von 21 auf 23 und 24, 25 auf 27 geplant (Abb. 1).

Die Patientin wünschte sich festsitzenden Zahnersatz, der sich optisch in die Mundsituation gut anpasst, aber die Kosten einer kassenärztlichen NEM-Variante nicht zu sehr überschreitet.

### **Verwendete Materialien und Methoden**

- Superhartgips AmannGirrbach mit Smartbox und Vakuum-Mixer
- Verwendung Gesichtsbogen Cadiax©
- Übertragungsstand AmannGirrbach
- Kunststoffsystem Splittex Platte Giroform System
- Einsetzgips Artifix
- Einsetzgerät
- Artex CR Artikulator mit Magnetdistanzplatte
- Komplettsystem Ceramill Mall Systemkomponenten
- Ceramill Zolid transluzentes Zirkonoxid, AmannGirrbach
- Ceramill Stain & Glaze Kit, Amann-Girrbach
- VITA Keramikmassen
- Ceramill Polish Dent-Kit AmannGirrbach
- Dekema Press-I-Dent Keramikofen

### **Ablauf und Ergebnis**

**Vorarbeit zur CAD/CAM-Konstruktion** Herstellung eines Meistermodells und eines Gegenkiefermodells mit Superhartgips: Die Stellung des Unterkiefers zum Schädel wird mittels des Gesichtsbogens und der Bissnahme gesichert und mithilfe des Übertragungsstandes auf den Übertragungsteller transferiert. Mithilfe des Übertragungstellers und eines Eingipsgerätes werden OK- und UK- Modelle zueinander fixiert und die Modelle werden danach in einen gleichgeschalteten Artikulator gestellt. Die ermittelten Winkeldaten werden am Artikulator programmiert (Abb. 2).

### **Vorbereitung des Modells zum Scan**

Ein wichtiger Punkt zum erfolgreichen Scan ist und bleibt eine sorgfältige Vorbereitung des Modells.

Unterhalb der Präparation schleift man eine leichte Hohlkehle zur besseren Erkennung der Ränder. Ist die Kehle zu tief, so gehen beim Scan wichtige Re-

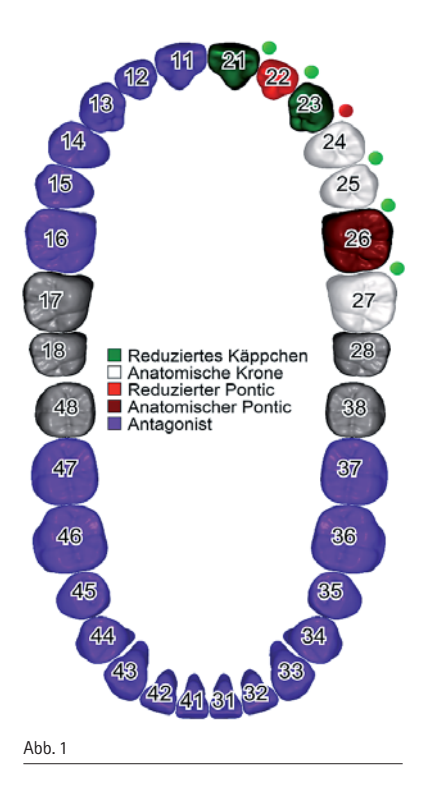

ferenzpunkte verloren und der Stumpf wird zum Rand hin als Loch angezeigt.

### **Scan-Einstellungen**

Ceramill Mind wird gestartet, die Patientendaten werden eingegeben und wichtig ist, bei dem Menüpunkt "Antagonisten Typ" Artex CR wählen. In der Toolbar werden die Antagonisten markiert und im Oberkiefer werden entsprechend die Konstruktionstypen für

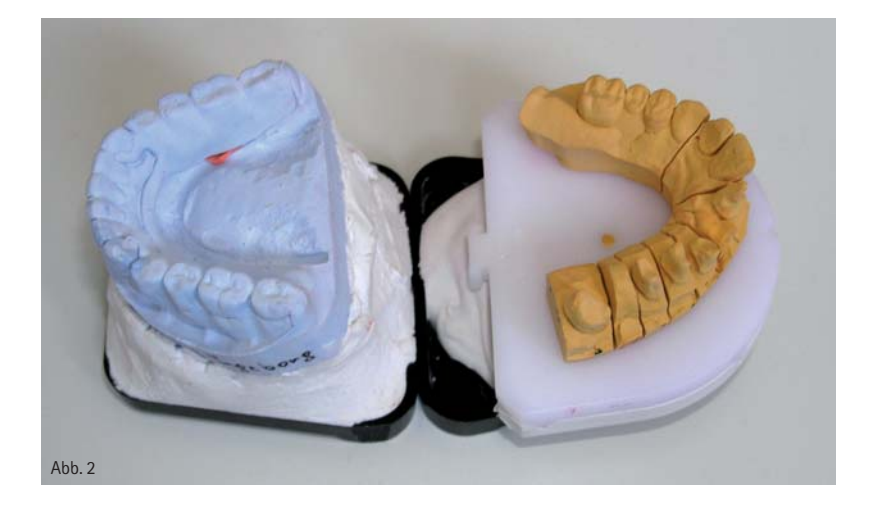

die reduzierten sowie vollanatomischen Brückenpfeiler gewählt. Entsprechendes gilt für die Pontics. Reduziertes Käppchen bzw. vollanatomische Krone

- Ceramill Motion
- Ceramill Zolid
- Mindestdicke des Materials 0,4 mm
- Zementspaltdicke 0,1 mm.

Alle anderen Werte bleiben als Standard nach Vorgabe der Software stehen. Für die Pontics wurde eingestellt:

- Reduzierter bzw. vollanatomischer Pontic
- Ceramill Motion
- Ceramill Zolid
- bei 23 und 24 keine Verbinder.

Alle anderen Werte bleiben als Standard nach Vorgabe der Software stehen. Der Datensatz muss gespeichert werden, um den Scanvorgang starten zu können.

### **Scan-Vorgang**

Die Modelle werden entsprechend der Softwarevorgabe der geforderten Reihe nach in den Scanner eingesetzt (Abb. 3). Als letzter Scan werden beide Modelle zusammen inklusive Artikulationssockel im Übertragungsstand Ceramill Fixator gescannt. Der Ceramill Fixator ist vorab mit dem Splittex Schlüssel gleichgeschalten worden. Somit wird die Position der Modelle vom Artikulator 1:1 in den virtuellen Artikulator übertragen. Wurde im Artikulator eine Dis-

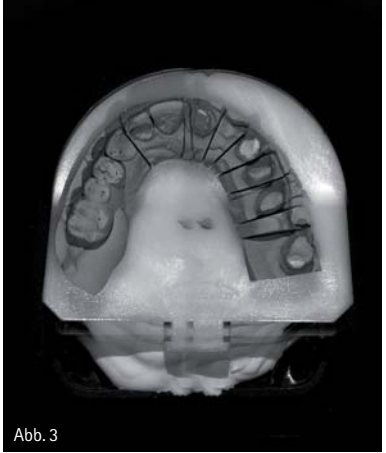

tanzplatte verwendet, so muss auch diese im Scanner beim Oberkiefer-Scan zusätzlich verwendet werden. Weiterhin ist noch zu beachten, dass die Modelle im Fokus der Kamera stehen.

Die Einzelscans werden am Ende nach dem Vestibulärscan erst gematched und beschnitten. Das Programm kann jetzt geschlossen werden, Einzelscans werden nicht gespeichert.

### **CAD-Konstruktion**

In der Ceramill Database starten wir den Menüpunkt *CAD-Konstruktion*. Ein neues Menüfenster geht auf, der Wizzard startet automatisch und man folgt jetzt den Anweisungen. Erster Punkt ist die Festlegung der Präparations-

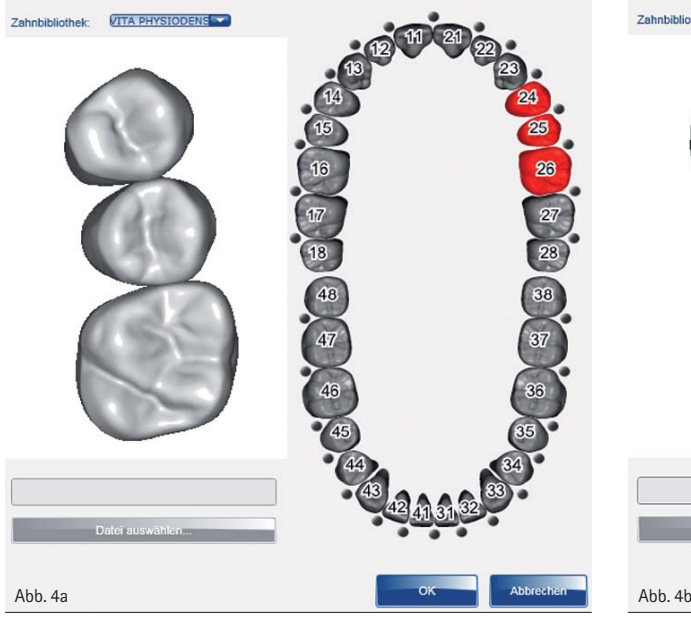

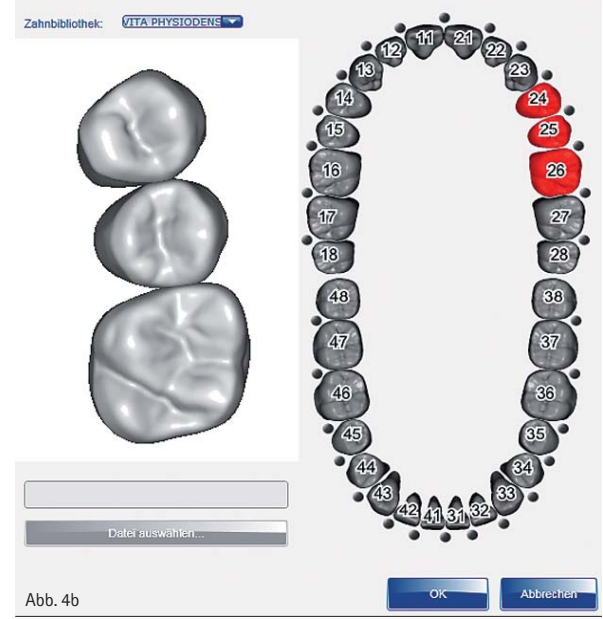

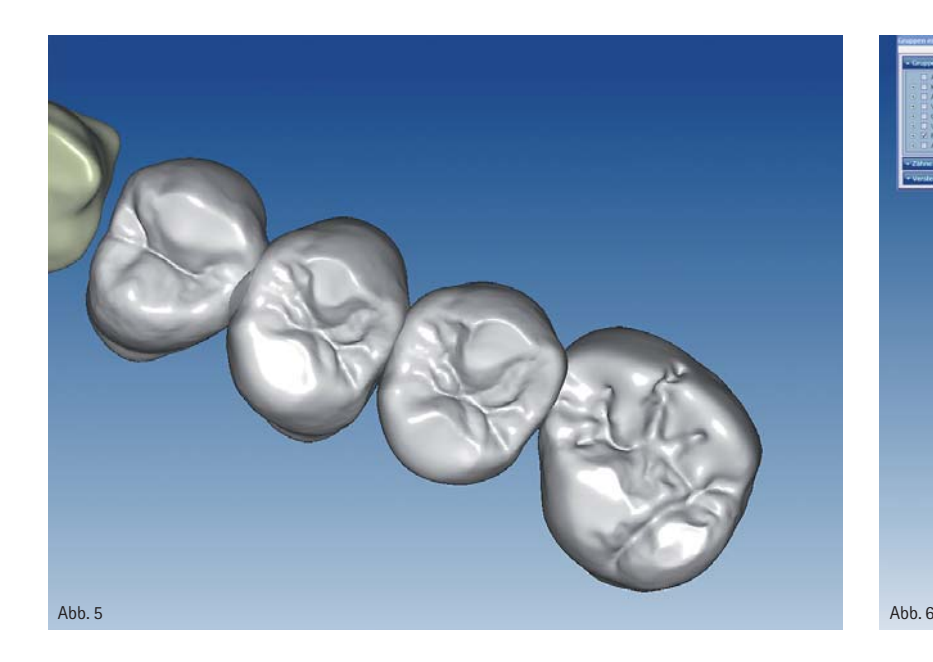

linie. Danach werden die unter sich gehenden Stellen automatisch ermittelt und man legt den Einschub fest. Entsprechend der ausgewählten Aktionen in der Toolbar der Ceramill Database stellt das Programm automatisch eine vollanatomische Situation des Oberkiefers dar. Als virtuelle Zahngarnitur wurde die Knut Miller Kollektion (Abb. 4a u. 4b) ausgesucht wegen ihrer gut ausgearbeiteten Kaufläche. Es erfolgt im Anschluss eine grobe Einstellung der Größe und der Stellung. Jetzt erfolgt das Freiformen der Zähne, bei dem bereits die Kronenränder automatisch angepasst werden und man mit der Maus die Feinheiten der Anatomie verändern kann. Der Wizzard wird geschlossen und die Daten werden gespeichert. Mit der rechten Maustaste starten wir im freien Raum des Bildes die Menüanzeige und klicken dann

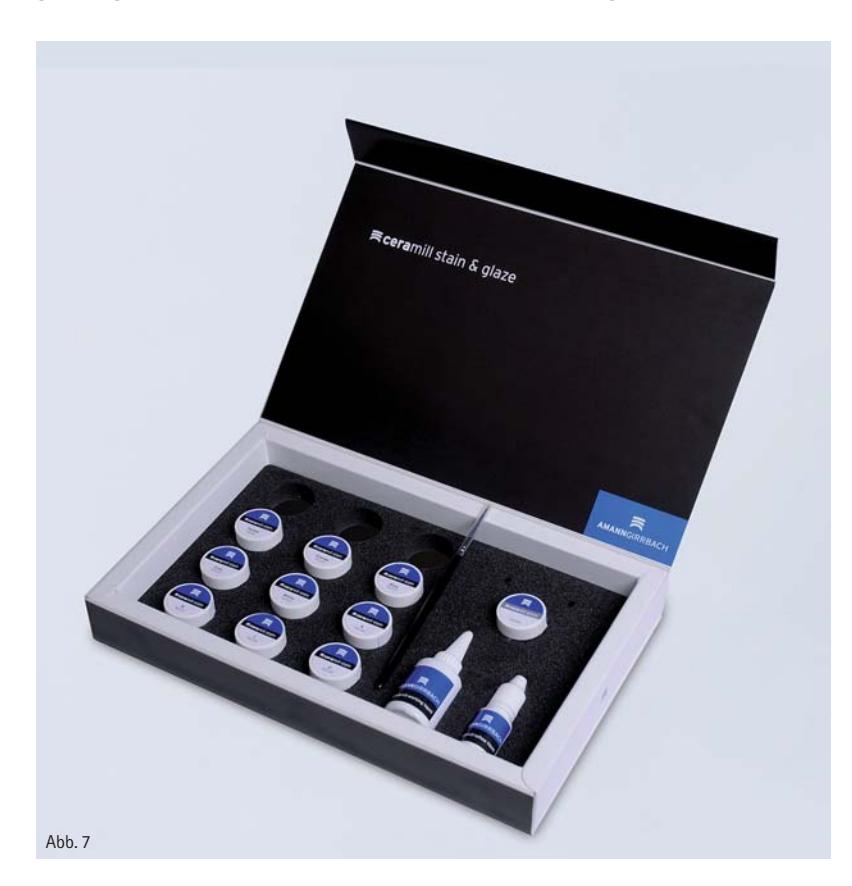

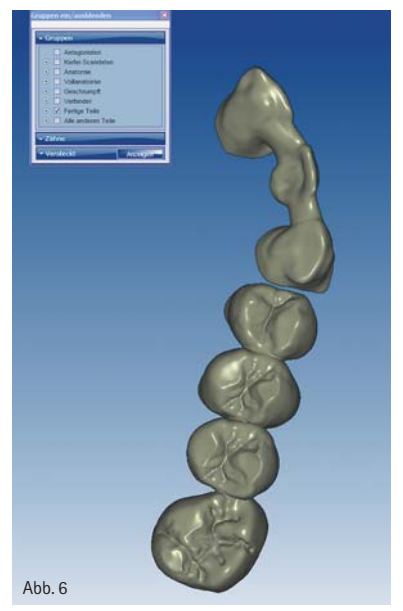

auf den Unterpunkt *Artikulator starten*. Es erscheint der virtuelle Artikulator Ceramill Artex CR mit einem Menüfenster mit den einstellbaren Artikulatorwerten. Die vom Zahnarzt durch ein Cadiax-System (elektronischer Gesichtsbogen) ermittelten Daten, wie Bennett-Winkel, Gelenkbahnneigung, Immediat Sideshift und Höhe der Inzisalnadel, können eingegeben werden. Die fixen Zahlenwerte können entweder direkt eingegeben werden, mit dem Mauszeiger durch Verschieben der Regler oder durch Anklicken der Regler und anschließendem Scrollen verändert werden. Die gewünschten Kiefergelenkbewegungen werden durch Häkchen aktiviert und zusätzlich gibt es die Möglichkeit, die Länge (Strecke) der entsprechenden Bewegung einzustellen. Eine nachträgliche Korrektur der Bisshöhe wird über die Höhe der Inzisalnadel verändert. In einem solchen Fall werden beim anschließenden Simulieren der Gelenkbahnfahrten Störkontakte beseitigt (Abb. 5). Die Simulation kann jetzt gestartet und am Bildschirm beobachtet werden. Der Menüpunkt "Artikulator" kann jetzt geschlossen werden. Der Wizzard wird erneut gestartet. Der Menüpunkt "Einschleifen der Frühkontakte okklusal und approximal" erscheint. Bei okklusal kann man zusätzlich wählen zwischen statisch und dynamisch (die Durchdringungswerte werden nach den individuellen Erfahrungen des Labors eingestellt).

# **ABO**SERVICE

DENTAL TRIBUNE

 $2777$ 

FERORTHOPÄDIE

**IN ENGINEERING** 

# Frischer Wind für Praxis und Labor

roots

ORALCHIRURGIE

**ZWP ZAHN** 

JOURNAL

ENDOD

**ZWL** 

ZAHNTECHN

**LANTOLOGIE**<br>JOURNAL

ntal

DENTALHYGIENE **JOURNAL** 

implants

laser

**OEMUS MEDIA AG** – Die Informationsplattform der Dentalbranche.

Vielseitig, kompetent, unverzichtbar.

### **OEMUS MEDIA AG || Bestellformular**

ABO-SERVICE **||** Per Post oder per Fax versenden!

Holbeinstraße 29 04229 Leipzig

**Andreas Grasse** Fax: 03 41/4 84 74-2 90 **|** Tel.: 03 41/4 84 74-2 00

**Ja, ich möchte die Informationsvorteile nutzen und sichere in <b>als der Englishers** and **predictions** publikationen bequem im preisgünstigen Abonnement: **ich möchte die Informationsvorteile nutzen und sichere mir folgende**

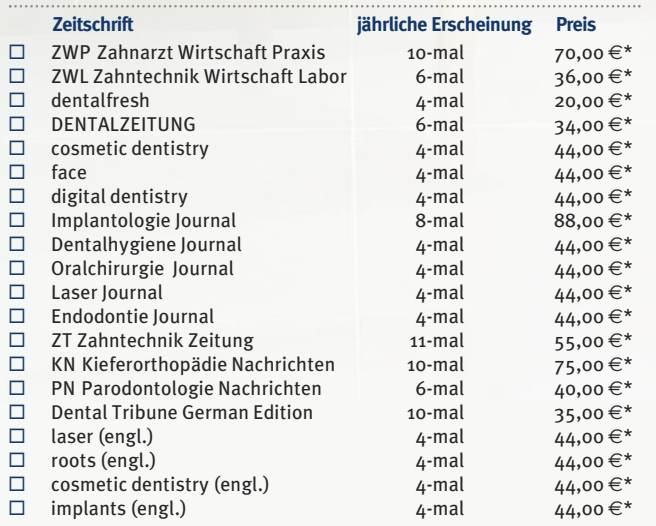

\* Alle Preise verstehen sich inkl. MwSt. und Versandkosten (Preise für Ausland auf Anfrage).

### **Ihre Kontaktdaten**

 $c_2$ Ce

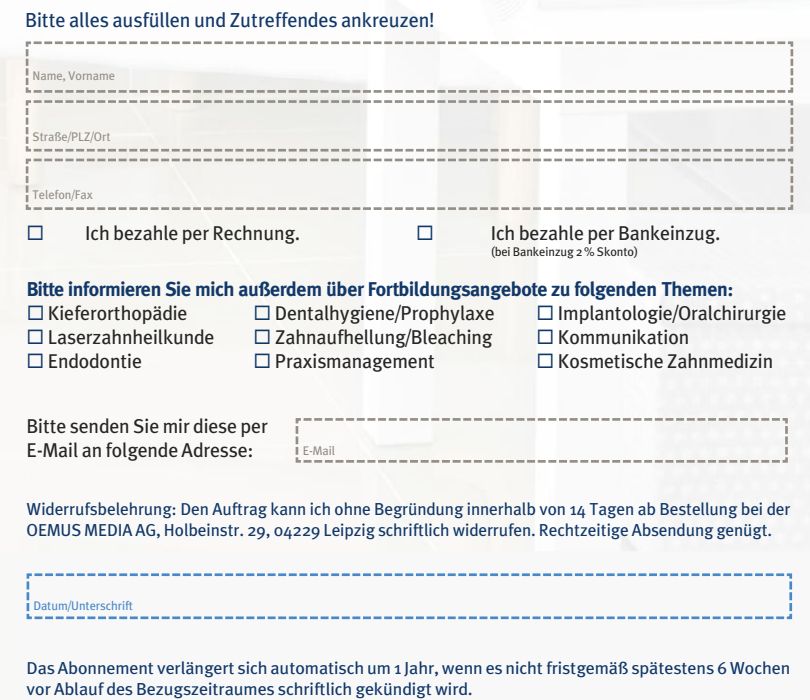

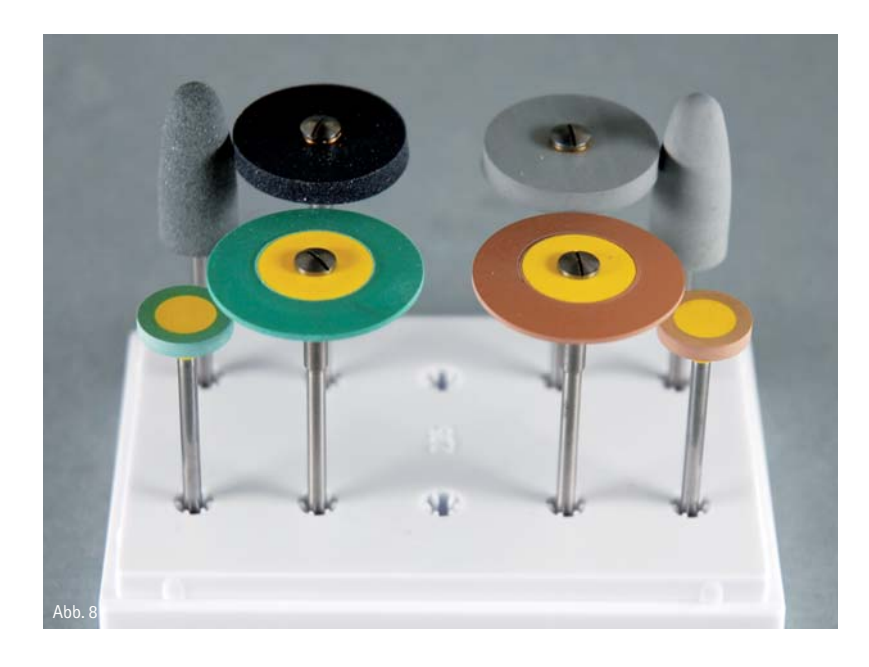

Bei der statischen Okklusion wird nur die reine Öffnungsbewegung (Drehgelenk) und bei der dynamischen Okklusion alle gewonnenen Werte des virtuellen Artikulators berücksichtigt (hier auch die Cadiax-Werte). Dies ist bei der Gerüstgestaltung wichtig zu wissen, da dadurch auch die Gerüstform variiert. Durch die dynamischen Bewegungen im virtuellen Artikulator wird ein höherer Freiheitsgrad im Gerüst geschaffen. Somit entfällt ein aufwendiges Nacharbeiten für den Zahntechniker vor dem Verblenden beziehungsweise ein Beseitigen von Störstellen im Artikulator und Mund des Patienten durch den Zahnarzt.

Nächster Punkt ist das Schrumpfen der vollanatomischen Struktur. Je nach Wunsch und Erfahrung des Labors wird der Schrumpfungsgrad eingestellt, aber dabei sind die Angaben zur Schichtstärke des Keramikherstellers dringend zu beachten. Das reduzierte Gerüst kann durch Freiformen nochmals verändert werden. Danach erfolgt das automatische Setzen der Verbinder. Sitz und Durchmesser des Verbinders können nochmal individuell verändert

werden. Die Gerüstplanung ist jetzt abgeschlossen (Abb. 6) und die Endberechnung kann beginnen.

### **Ausführung der Gerüstherstellung**

Zum Herstellen des Gerüstes besteht die Möglichkeit, ein Upload zum M-Center zu tätigen oder den Matchvorgang zu starten, um selbst zu fräsen. Zu beachten ist, bei der aktuellen Software das richtige Fräser-Set zu wählen. Zu erwähnen ist, dass die vollanatomische Zolid-Brücke okklusal zusätzlich mit einem dritten Fräser der Stärke 0,6 bearbeitet wird.

Im Matchprogramm wird ein entsprechender Rohling in passender Höhe ausgewählt und danach wird die Brücke in den Rohling eingefügt. Die Verbinder lassen wir nach dem Fräsvorgang von der Ceramill Motion automatisch in einem Sicherheitsabstand von 1 mm auf 80 Prozent ausdünnen zwecks leichteren Heraustrennens aus dem Rohling. Als Frässtrategie wählen wir den Modus Zolid "coping wide", da es speziell bei unserer Brücke zu einem großen Höhenunterschied innerhalb der Brückenkonstruktionen kommt. Dies könnte zu einer Kollision der Jägerspindel mit dem Rohling in den Fräszwischenräumen führen. Die Berechnung wird nun gestartet und nach ihrer Beendigung werden die Daten automatisch auf die von uns be-

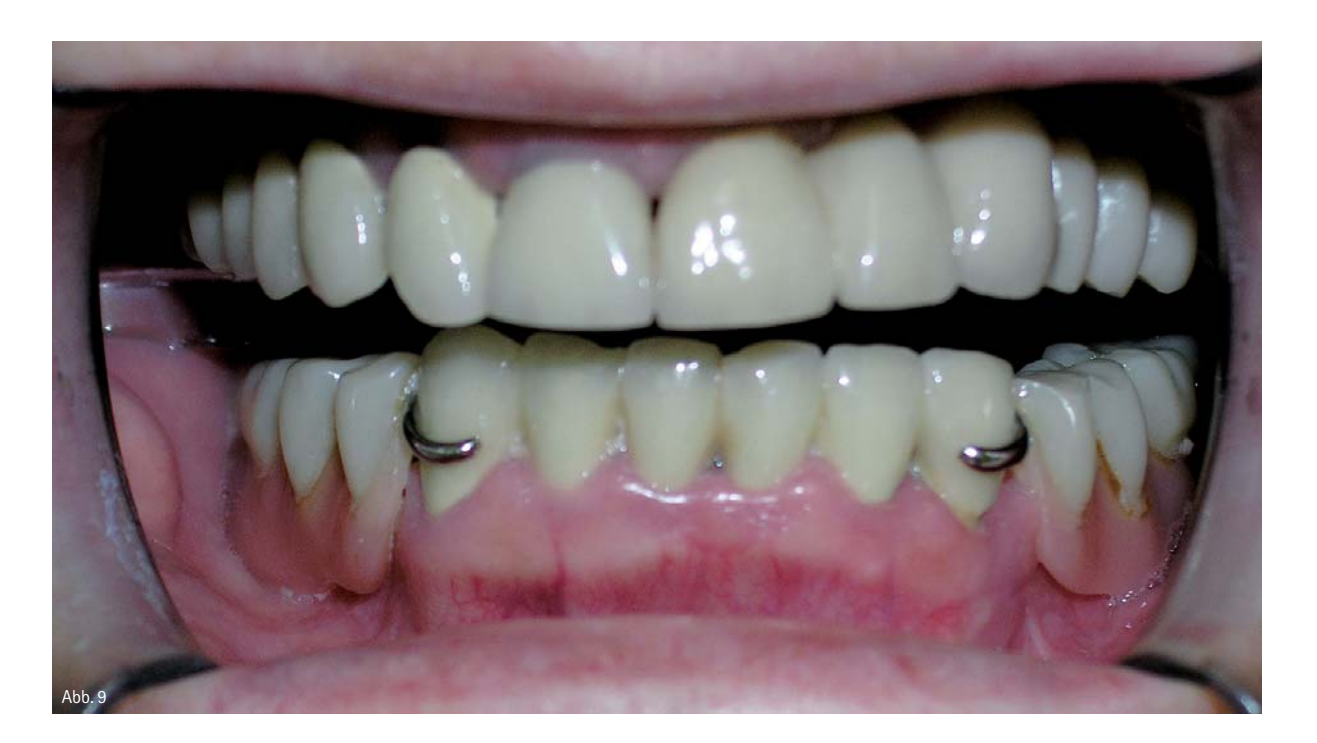

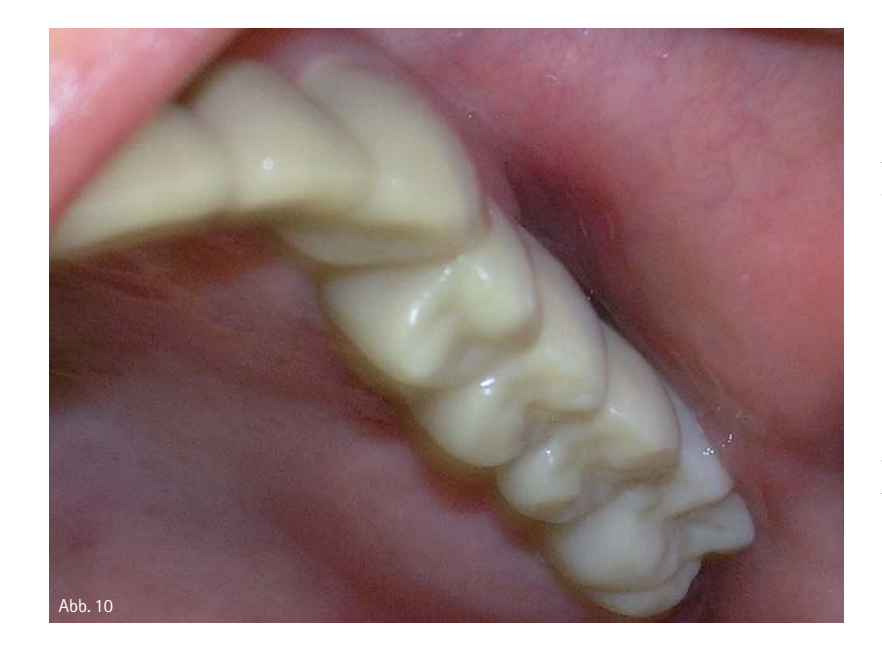

reits gestartete Ceramill Motion Software übertragen.

### **Fräsvorgang**

Das Fräsgerät Ceramill Motion wird eingeschaltet und die Referenzfahrt wird gestartet. Der entsprechende Rohling wird eingespannt und die Daten der Ceramill Motion Software werden auf die Maschine übertragen. Der Fräsvorgang kann gestartet werden.

### **Vorbereitung zum Sintern**

Die Objekte können mit den PRE Polieren (Polierer speziell für den Weißlingszustand) vorpoliert werden, anschließend werden die Objekte gründlich vom Staub befreit.

Es besteht jetzt schon die Möglichkeit, die Gerüste im Grundfarbton einzufärben. Dabei kann der Techniker etwas mit den Farben jonglieren, indem er die Intensität der Grundfarben durch Zugabe von destilliertem Wasser verändert. Es ist zu empfehlen, die Gerüste nicht zu tauchen, sondern mit der Einfärbeflüssigkeit zu bepinseln, da sonst die Grundfarbe sich zu dominant hervorhebt. Als ergänzende Farben zu Ceramill Liquids gibt es noch einen Orange- und einen Grauton. Diese Farben erzeugen Tiefeneffekte an den Kauflächen und können optimal verwendet werden. So ist es für den erfahrenen Techniker sehr leicht, sich in die Materie des Einfärbens von vollanatomischen Zolid-Restaurationen einzuarbeiten.

### **Sintervorgang Ceramill Therm**

Zum Sintern wählen wir Sinterprogramm Nr. 3 (mit langsamer Abkühlung) und nehmen zum Sintern von Zolid-Objekten eine neue Sinterschale und Sinterkugeln. Damit es zu keinen Verwechslungen kommt, ist die neue Schale werksseitig gekennzeichnet.

### **Aufpassen und Verblendvorgang**

Nach dem Sintern werden die Brücken genauso aufgepasst und bearbeitet, wie man es von Zirkonoxid schon kennt. Die Frontzähne können nun mit der herkömmlichen Zirkonoxid-Keramik geschichtet werden. Bei den Seitenzähnen besteht die Möglichkeit, mit den zugehörigen Malfarben das farbliche Endergebnis nochmals zu korrigieren (Abb. 7).

**Aber Achtung!** Es ist generell bei massiven Zirkonoxidarbeiten darauf zu achten, beim Brennen mit Langzeitkühlung zu arbeiten, da es sonst zu Schädigungen der Gerüste kommen kann.

Zum Schluss kann man einen Glanzbrand durchführen oder die fertige Arbeit auch mit den passenden Polierern (Abb. 8) auf Hochglanz bringen. Die Wichtigkeit des Hochglanzes liegt darin begründet, dass der Abrasion an den Kontaktpunkten der Nachbarzähne und der Antagonisten entgegengewirkt wird.

Das Polieren geht rasch und mit einem sehr guten Endergebnis von der Hand.

### **Bewertung des Ablaufs**

Die Nutzung von Zolid im Laboralltag bringt keine große Umstellung mit sich. Es handelt sich lediglich um eine sinnvolle Erweiterung des Produktportfolios des Labors sowie für dessen Kunden. Als preislich zwischen NEM- und Schichtkrone angesiedelte Alternative, können hier mit geringer Investition Kronen und Brücken hergestellt werden, die ästhetisch ein gutes Ergebnis liefern, die aber dank CAD/CAM-Technologie die Produktionskosten und den Zeitaufwand deutlich senken.

Aber auch der Behandler profitiert. So erspart es ihm lästiges Einschleifen durch bereits präzis konstruierter Gerüste mithilfe genutzter CAD-Software inklusive virtuellem Artikulator, die den derzeitigen Wissensstand ausschöpft.

Nicht zuletzt profitiert auch der Patient. Er hat die Möglichkeit, bei überschaubaren Kosten sich einen höherwertigen, metallfreien Zahnersatz in der K+B Technik zu leisten, der sich in Bezug auf die Ästhetik (Abb. 9 und 10) nicht verstecken muss. Durch die Transluzenz des Zirkonoxides und Nutzung von Zementen in entsprechender Zahnfarbe ist dies optimal gewährleistet.

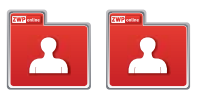

### autoren.

### **ZT Guido W. Hammen**

Bad Kreuznach Tel.: 06 71/4 83 15 47 E-Mail: info@realdent.de www.realdent.de

### **Dr. med. dent. Christoph Pape**

55469 Simmern Tel.: 0 67 61/79 79 E-Mail: info@zahnarzt-simmern.de www.zahnarzt-simmern.de

## kontakt .

### **Amann Girrbach GmbH**

Tel.: 0 72 31/95 71 00 www.amanngirrbach.com

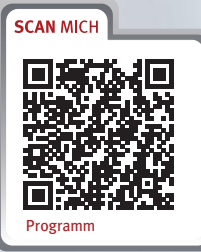

**HAUPTSPONSOR**

**3M ESPE** 

## Digitale Dentale Technologien

### **VIRTUELLE KONSTRUKTION UND FUNKTION WACHSEN ZUSAMMEN**

**3./4. FEBRUAR 2012 | HAGEN** DENTALES FORTBILDUNGSZENTRUM HAGEN

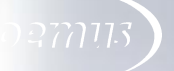

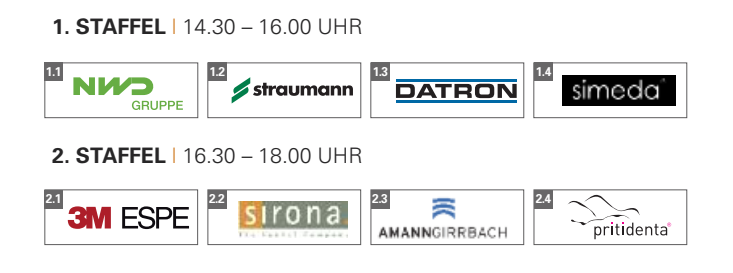

### **SAMSTAG I** 4. FEBRUAR 2012 → PROGRAMM

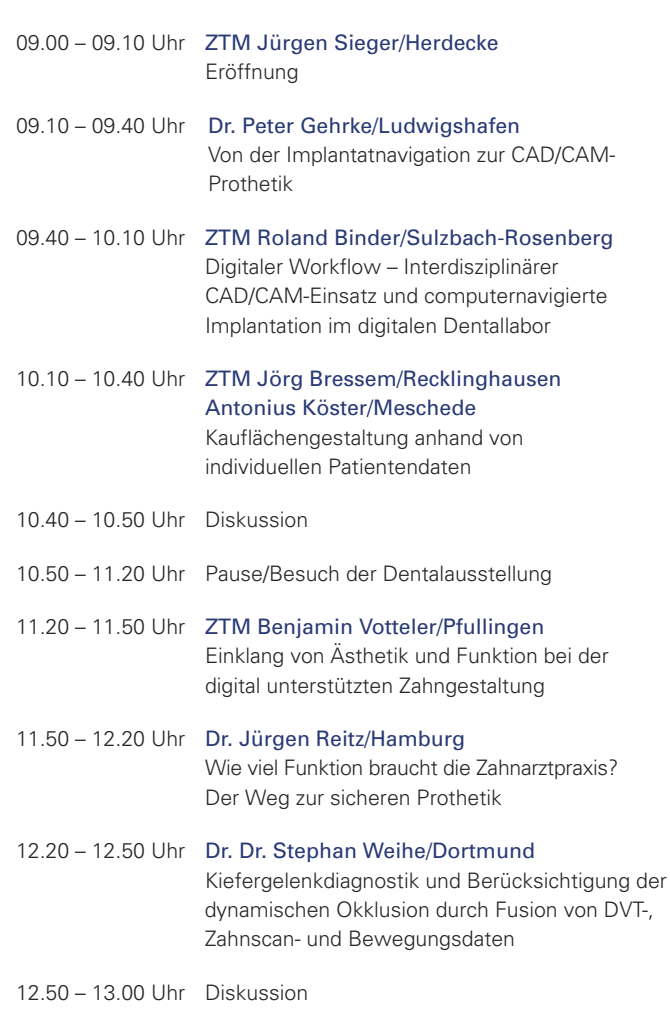

13.00 – 14.00 Uhr Pause/Besuch der Dentalausstellung

### **FREITAG I** 3. FEBRUAR 2012 → WORKSHOPS **SAMSTAG I** 4. FEBRUAR 2012 → PROGRAMM

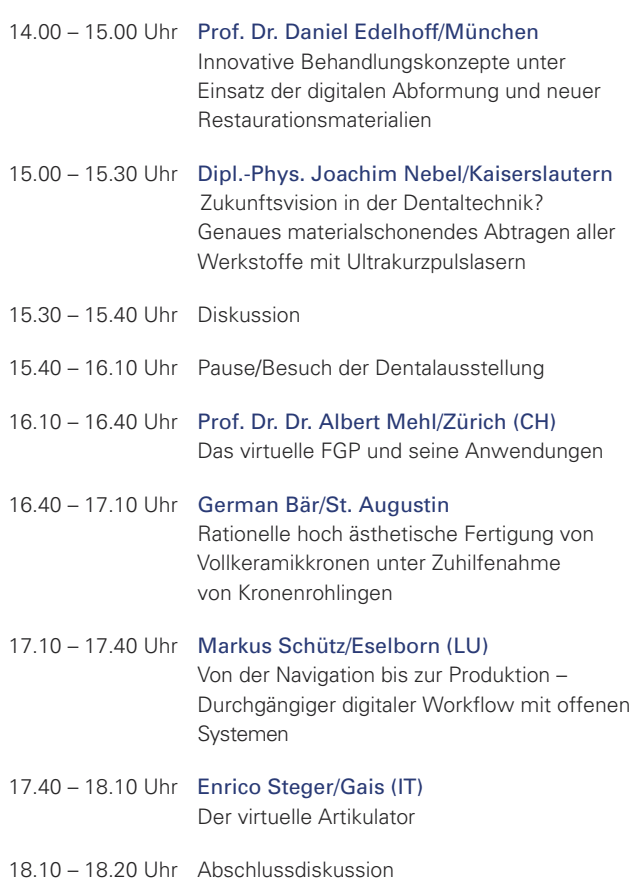

### **ORGANISATORISCHES**

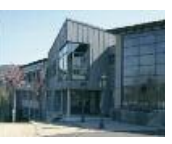

### Veranstaltungsort

Dentales Fortbildungszentrum Hagen GmbH Handwerkerstraße 11, 58135 Hagen Tel.: 0 23 31/6 24 68 12 Fax: 0 23 31/6 24 68 66

### Zimmerbuchungen

Mercure Hotel Hagen Wasserloses Tal 4, 58093 Hagen Tel.: 0 23 31/3 91-0, Fax: 0 23 31/3 91-1 53

EZ: 79,00 € DZ: 79,00 € Die Zimmerpreise verstehen sich inkl. Frühstück.

### **ORGANISATORISCHES**

### **Y** VERANSTALTUNGSORT | KONGRESSGEBÜHREN

### Reservierung

Tel.: 0 23 31/3 91-0, Fax: 0 23 31/3 91-1 53 Das Zimmerkontingent ist nach Verfügbarkeit buchbar bis 9. Januar 2012. Stichwort: "DDT 2012"

Hinweis

Informieren Sie sich vor Zimmerbuchung bitte über eventuelle Sondertarife. Es kann durchaus sein, dass über Internet oder Reisebüros günstigere Konditionen erreichbar sind.

### Zimmerbuchungen in unterschiedlichen Kategorien

PRIMECON

Tel.: 02 11/4 97 67-20, Fax: 02 11/4 97 67-29 info@prime-con.eu oder www.prime-con.eu

### So kommen Sie zum Kongress

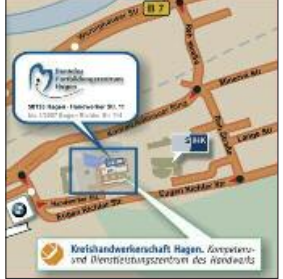

Mit dem Auto: Navigationssystem-Nutzer geben bitte "Konrad-Adenauer-Ring", 58135 Hagen ein. Bei BMW in die Eugen-Richter-Straße abbiegen. Danach direkt links in die Handwerkerstraße abbiegen.

Mit öffentlichen Verkehrsmitteln: Ab Hagen-Hauptbahnhof: Linie 514 Richtung "Gewerbepark Kückelhausen",

ogmus

Haltestelle: Gewerbepark Kückelhausen. Linie 521 Richtung "Westerbauer", Haltestelle: Obere Rehstraße.

Ab Hagen Sparkassen-Karree: Linie 525 Richtung "Spielbrink", Linie 528 Richtung "Geweke", Haltestelle: Obere Rehstraße.

### Veranstalter

### OEMUS MEDIA AG

Holbeinstraße 29, 04229 Leipzig Tel.: 03 41/4 84 74-3 08, Fax: 03 41/4 84 74-3 90 event@oemus-media.de, www.oemus.com

### Wissenschaftliche Leitung

Dentales Fortbildungszentrum Hagen GmbH Handwerkerstraße 11, 58135 Hagen Tel.: 0 23 31/6 24 68 12, Fax: 0 23 31/6 24 68 66 www.d-f-h.com

### Anmeldeformular per Fax an

**03 41/4 84 74-3 90**

oder per Post an

### **OEMUS MEDIA AG Holbeinstraße 29** 04229 Leipzig

 verbindlich an: Digitale Dentale Technologien Für Digitale Dentale Technologien am 3./4. Februar 2012 in Hagen melde ich folgende Personen

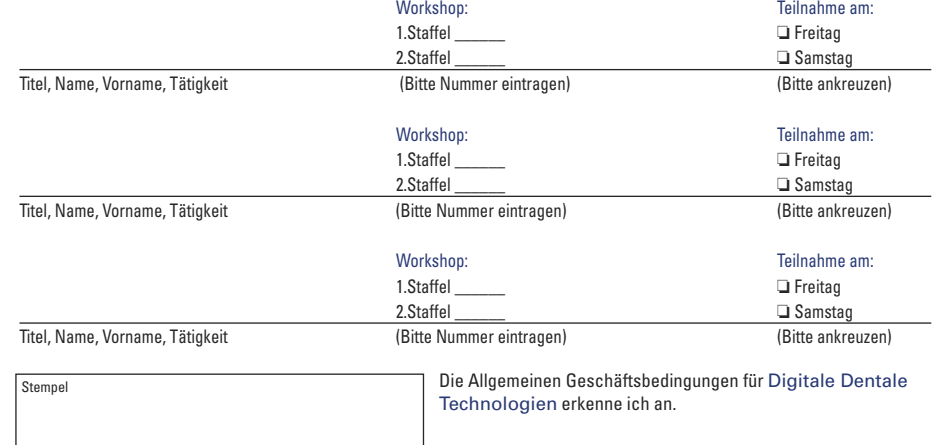

### Kongressgebühren

Freitag, 3. Februar 2012 Die Teilnahme an den Firmenworkshops ist kostenfrei.

### Samstag, 4. Februar 2012

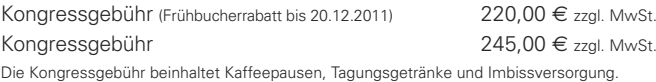

### Fortbildungspunkte

Die Veranstaltung entspricht den Leitsätzen und Empfehlungen der BZÄK und dem Beschluss der KZVB einschließlich der Punktebewertungsempfehlung des Beirates Fortbildung der BZÄK und DGZMK. Bis zu 12 Fortbildungspunkte.

### Allgemeine Geschäftsbedingungen

- 1. Die Kongressanmeldung erfolgt schriftlich auf den vorgedruckten Anmeldekarten oder formlos. Aus organisatorischen Gründen ist die Anmeldung so früh wie möglich wünschenswert. Die Kongresszulassungen wer-
- den nach der Reihen folge des Anmelde einganges vorgenommen. 2. Nach Eingang Ihrer Anmeldung bei der OEMUS MEDIA AG ist die Kongressan meldung für Sie verbindlich. Sie erhalten umgehend eine Kongressbestätigung und die Rechnung. Für OEMUS MEDIA AG tritt die Verbindlichkeit erst mit dem Eingang der Zahlung ein.
- 3. Bei gleichzeitiger Teilnahme von mehr als 2 Personen aus einer Praxis an einem Kongress gewähren wir 10% Rabatt auf die Kongressgebühr, sofern keine Teampreise ausgewiesen sind.
- 4. Die ausgewiesene Kongressgebühr und die Tagungspauschale versteht sich zuzüglich der jeweils gültigen Mehrwertsteuer
- 5. Der Gesamtrechnungsbetrag ist bis spätestens 2 Wochen vor Kongressbeginn (Eingang bei OEMUS MEDIA<br>AG) auf das angegebene Konto unter Angabe des Teilnehmers, der Seminar- und Rechnungsnummer zu überweisen.
- 6. Bis 4 Wochen vor Kongressbeginn ist in besonders begründeten Ausnahmefällen auch ein schriftlicher Rücktritt vom Kongress möglich. In diesem Fall ist eine Verwaltungskostenpauschale von 25,– € zu entrichten.<br>Diese entfällt, wenn die Absage mit einer Neuanmeldung verbunden ist.
- 7. Bei einem Rücktritt bis 14 Tage vor Kongressbeginn werden die halbe Kongressgebühr und Tagungspauschale.<br>zurückerstattet, bei einem späteren Rücktritt verfallen die Kongressgebühr und die Tagungspauschale. Der Kongressplatz ist selbstverständlich auf einen Ersatzteilnehmer übertragbar.
- 8. Mit der Teilnahmebestätigung erhalten Sie den Anfahrtsplan zum jeweiligen Kongresshotel und, sofern erforderlich, gesonderte Teilnehmerinformationen.<br>9. Bei Unter- oder Überbelegung des Kongresses oder bei kurzfristiger Absage eines Kongresses durch den
- Referenten oder der Anderung des Kongressortes werden Sie schnellstmöglich benachrichtigt. Bitte geben<br>Sie deshalb Ihre Privattelefonnummer und die Nummer Ihres Faxgerätes an. Für die aus der Absage eines Kongresses entstehenden Kosten ist OEMUS MEDIA AG nicht haftbar. Der von Ihnen bereits bezahlte Rechnungsbetrag wird Ihnen umgehend zurückerstattet.
- 10. Änderungen des Programmablaufs behalten sich Veranstalter und Organisatoren ausdrücklich vor. OEMUS MEDIA AG haftet auch nicht für Inhalt, Durchführung und sonstige Rahmen be din gungen eines Kongresses.
- Mit der Anmeldung erkennt der Teilnehmer die Geschäftsbedingungen der OEMUS MEDIA AG an. 11. The dor't annotating onto.

Achtung! Sie erreichen uns unter der Tele fonnummer +49-3 41/4 84 74-3 08 und während der Veranstaltung unter der Telefonnummer +49-1 73/3 91 02 40.

م

Datum/Unterschrift

E-Mail